# **Add-Ins**

**Windows Menu Enhancer**

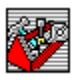

**Click the new "Help!" menu on your Windows programs for Add-Ins menu enhancements!**

## **Contents**

**Description Installation Operation Configuration Adjustments Targeting Notices Developer Registration**

Shareware © 1994-95 Roger C. Spaeder

# **Description**

## **Welcome to Add-Ins**

 Add-Ins is a powerful utility that adds custom menu items to your Windows applications by enhancing the main Help menu that already appears on most programs. The enhanced menu can be configured to launch your favorite programs or files. When Add-Ins is running, the main Help menus on your Windows programs appear as "Help!" menus, providing a visual cue that Add-Ins has enhanced your menus with additional choices.

## **Add-Ins Features**

- · Systemwide operation enhances main Help menus on most Windows applications.
- · "Silent" running, displays its icon briefly on loading and then disappears from screen.
- User-configured menu enhancement with maximum of 40 entries.
- · Control panel handles Add-Ins options, including menu editing, help, adjustments, termination, and registration.
- · Unregistered version limited to 50 evaluation launches.
- Registered version permits tartgeting a specific application for help menu enhancement.

## **System Requirements**

 Add-Ins requires an IBM-compatible 386 or better PC 20+ MHz running Windows 3.1 (or Windows for Workgroups) with a VGA or better color monitor, a hard disk and a mouse.

## **Installation**

## **Add-Ins Files**

- · ADDINS.EXE The main executable for Add-Ins
- · ADDINS.HLP This help file
- · ADDINS.MNU Required menu configuration file
- · ADDINS.VAL Required registration validation file
- · ADDINS.ADJ Adjustments file for compability corrections
- · ADDINS.TXT Text file containing installation information
- · CMDIALOG.VBX A required support file used by dialogs
- SBC.VBX A required support file used by menus
- · VBCTL3D.VBX A required support file used for 3-D dialogs
- DWSPYDLL.DLL A required library used by SBC.VBX

## **Installing Download Version**

 First unzip the compressed archive. All files ending in VBX and DLL should be placed in your Windows system subdirectory. All other files should be copied to a single directory or subdirectory reserved for Add-Ins, e.g., C:\ADDINS. You must have the Visual Basic 3.0 run-time module, VBRUN300.DLL, in your Windows system subdirectory. VBRUN300.DLL is available from CompuServe and most BBSs.

## **Installing Disk Version**

 If you are installing the distribution version from diskette, close all running Visual Basic applications and set Program Manager as your shell. If you are uncertain which programs are written in Visual Basic, simply close all running applications except Program Manager. From the Program Manager's Run menu, type A:SETUP.EXE or B:SETUP.EXE depending on the letter assigned to the external drive containing the distribution diskette, and click OK.

## **Operation**

### **Launching Add-Ins**

 Add-Ins is launched by running ADDINS.EXE. You can automate this process by placing Add-Ins in your Startup Group. On loading, the Add-Ins icon appears briefly and then disappears from the screen, although the program always can be accessed via its control panel by clicking the "Add-Ins Options" item on each "Help!" menu and can be terminated with Windows Task Manager.

#### **The "Help!" Menu**

 When Add-Ins is running, most Windows main Help menus will change to "Help!" menus containing enhanced menu choices, including "Add-Ins Options" and "Run". When Add-Ins is loaded, a menu file ADDINS.MNU is used to define menu enhancement.

### **The Control Panel**

 Once Add-Ins is loaded, you can call its control panel by clicking the "Add-Ins Options" item on any "Help!" enhanced menu. From this control panel, you can terminate the program, obtain help, edit the enhanced menu entries, make compatibility adjustments, and enter the Add-Ins registration code.

#### **Terminating Add-Ins**

 Add-Ins can be terminated by (a) using Task Manager, which appears when double-clicking the desktop with the left mouse button, or (b) clicking "Add-Ins Options" on any "Help!" menu and clicking the Terminate button on the control panel.

# **Configuration**

## **Menu Editing**

 Click the "Add-Ins Options" item on any "Help!" menu to call the Add-Ins control panel and click the Edit Menu button to view the menu configuration file ADDINS.MNU. You can edit and save this file to change the default menu entries for Add-Ins.

- · Don't change the comment lines beginning with a semicolon. They provide helpful information and are disregarded by Add-Ins.
- Each menu line must end with a carriage return (hit the Enter key), and the number of menu lines (i.e., entries) is limited to 40.
- The menu format begins with (1) a text string describing the entry (2) followed by a comma delimiter and (3) the command line or file that should be launched.

#### **Menu Format**

- · If you are launching an executable program, always include the complete path unless the program is on your system PATH. If you launch a data file that has an extension recognized by Windows, you need not specify the program but you must always provide the complete path to the data file.
- · You may include an ampersand (&) in the text string to underscore the letter following it, setting the entry for quick keyboard access.
- If you wish a separator bar to appear in the enhanced menu, use the menu line: -,SEPARATOR (This is a hyphen followed by a comma, which is followed by the word SEPARATOR and then a carriage return.)

## **Adjustments**

#### **Other Troubleshooting Tips**

#### **Adjustments**

 You can skip this page if Add-Ins is properly enhancing the Help menus of your programs, converting them to "Help!" menus with added entries. Add-Ins uses approved programming techniques and thus is inherently well-behaved. However, some applications use non-standard menu programming or dynamically change their menus. Add-Ins' adjustments capability may fix the problem.

 Click the Adjust button on the Add-Ins control panel, and you can edit and save the adjustments file ADDINS.ADJ. Don't remove the semicolons at the start of each comment line. The first section of the adjustments file permits you to exclude problem programs from menu enhancement. Exclusions override any application targeted by the registered version of Add-Ins. The second section of the file controls the base value of the menu ID commands.

### **Excluding Programs**

 You exclude misbehaving applications from menu enhancement by inserting the program name with extension (no drive or directory path) in the first section of the adjustments file, which lists excluded programs. Each excluded program ends with a carriage return, and the maximum number of exclusions is 25. By default, Add-Ins excludes PW.EXE (ProComm for Windows).

### **Menu ID Compatibility**

 If an application's Help menu has been converted to "Help!", but not all menu additions appear or some are greyed out, the incompatibility may arise from menu ID commands being used by both Add-Ins and one or more applications. Duplication of menu ID commands can cause other incompatibilties as well. Setting a new base value for Add-Ins' menu ID commands may resolve the problem. Any integer value between -32000 and 32000 is valid, although lower positive values are often used by commercial programs and should be avoided. The default value of -3350 is generally OK, but you can replace it by inserting a new value in the brackets in the second section of the file, followed by a carriage return. For example, the entry [-16000] will reset the menu ID base value to -16000.

## **Developer**

## **Add-Ins**

- Developed by Roger C. Spaeder
- · CompuServe No. 73670,3161 or Internet Address: spaeder@ ix.netcom.com
- · 7624 Georgetown Pike, McLean, Virginia 22102 USA
- · Copyright (c) 1994 Roger C. Spaeder, All Rights Reserved

### **Troubleshooting Tips...**

 Be sure that Windows Notepad (NOTEPAD.EXE) is in your Windows directory or on your system PATH, since the Edit Menu and Adjust functions will not work if Add-Ins cannot find Notepad. Always remember that Add-Ins files ending in EXE, HLP, MNU, VAL, ADJ and TXT belong in the Add-Ins directory, while files ending in VBX and DLL must be placed in the windows system subdirectory. Unless you put the Add-Ins directory on your system PATH, you must always supply the drive and directory path to ADDINS.EXE when typing the Add-Ins command line. In addition to the supplied files and VBRUN300.DLL, Add-Ins requires COMMDLG.DLL which is provided with Windows 3.1.

## **Comments and Suggestions**

 Add-Ins is shareware. Registered users with suggestions for improvements, questions, or bug reports should contact the developer by mail, CompuServe or Internet at the addresses above. Bug reports are greatly appreciated because they ensure necessary corrections to the program.

## **Targeting (Registered Version)**

## **Application Targeting**

 Most users will want to run Add-Ins on a systemwide basis, enhancing all Help menus with the same additions. Some users may prefer menu enhancement on only a single application, as for example, an enhanced "Help!" menu on File Manager, providing several added launch selections. Registered users have the capability of targeting a specific application for menu enhancement.

## **Setting a Target**

 On registered versions of Add-Ins, the program recognizes the command line parameter as a switch to activate targeting of the specific application named in the parameter. The parameter must consist of the complete program (module) name with extension but without a drive and directory path. For example, the command line C:\ADDINS\ADDINS.EXE PROGMAN.EXE will launch Add-Ins and inform the program to limit its enhancement to Windows Program Manager (PROGMAN.EXE). All other running applications will be unaffected. Note that a space must separate the Add-Ins command line and the parameter containing the target program, and that no front-slashes or back-slashes are permitted in the target parameter! Regardless of the directory from which the target program is launched, its help menu will be enhanced.

## **Targeting Example**

 The command line ADDINS.EXE WINFILE.EXE will launch Add-Ins (assuming it's on your system PATH) and target Windows File Manager (WINFILE.EXE) for help menu enhancement. It's best to assign a program item and icon to targeted use of Add-Ins, using the Properties setting to define the command line and target parameter.

# **Notices**

## **Copyrights**

- · Add-Ins was written with Microsoft's Visual Basic 3.0 Professional development system and is protected by Copyright (c) 1994-95 Roger C. Spaeder, All Rights Reserved.
- Add-Ins uses licensed custom controls and a dynamic link library copyrighted by Desaware and Beekes & Simms, respectively, All Rights Reserved.

## **License Rights**

- The unregistered and registered versions of this software are licensed to you "as is" by the developer. The unregistered version grants you a limited license to use the shareware briefly for evaluation only. If you use the program for a longer period or for another purpose, your limited license is void and you must register. All rights and liabilities surrounding this software are governed by the laws of the State of Virginia.
- Registration grants you a single-user license for the program. By electing to register, you agree to comply with the terms of this license and you warrant that, to the best of your knowledge, the program operates properly on your computer. The registered version license grants you the right to use one copy of this software on a single computer. You may not copy the software or provide a copy to another person under any circumstances, except that you may archive a personal copy of either version and /or distribute copies of the shareware version to other persons and BBS services without charge.
- Licensor disclaims all other warranties, either express or implied, including but not limited to implied warranties of merchantability, fitness for a particular purpose, and non-infringement, with respect to the software.
- Licensor's entire liability and your exclusive remedy shall be, at licensor's option, either (a) return of the price paid for the registered version or (b) replacement of the software that does not meet licensor's limited warranty and is returned to licensor with evidence of purchase within 60 days.
- In no event will licensor be liable for damages, including any loss of profits, lost savings, lost time, replacement costs, technical assistance, computer hardware or software damage, personal injury, or any other incidental or consequential damages arising from your use or inability to use this software.

## **Add-Ins Registration**

#### **Information & Price**

 The registration price of Add-Ins is \$10.00. Registration licenses your use of Add-Ins, enables targeting of a specific application, and disables the 50-launch limitation applicable to unregistered users.

#### **Registration Form**

 To print this form, click on this help window's Print button. You may also hit Alt-F, P for printing. You can skip printing and write the requested information on paper if you wish.

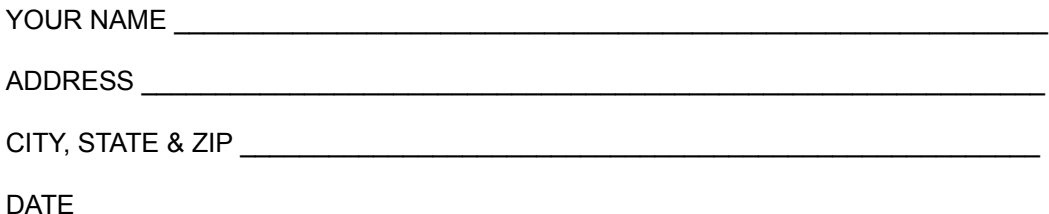

Make your check or money order for \$10.00 payable to Roger C. Spaeder and mail to:

 Roger C. Spaeder 7624 Georgetown Pike McLean, Virginia 22102 Attn: Shareware Order

 If you would like to be notified of your registration code by CompuServe or Internet in lieu of mail (no extra charge), please provide the information requested below :

COMPUSERVE / INTERNET NAME \_\_\_\_\_\_\_\_\_\_\_\_\_\_\_\_\_\_\_\_\_\_\_\_\_\_\_\_\_\_\_\_\_\_\_\_\_\_\_\_

COMPUSERVE / INTERNET ADDRESS \_\_\_\_\_\_\_\_\_\_\_\_\_\_\_\_\_\_\_\_\_\_\_\_\_\_\_\_\_\_\_\_\_\_\_\_\_

 If you do not choose to receive your registration code by CompuServe or Internet, the code will appear on the line below when this form is processed and returned to you by mail. Your last name and registration code are input to Add-Ins in response to prompts you receive when you click on the Registration Code button on the Add-Ins control panel.

REGISTRATION CODE THE SERVICE OF THE SERVICE OF THE SERVICE OF THE SERVICE OF THE SERVICE OF THE SERVICE OF THE SERVICE OF THE SERVICE OF THE SERVICE OF THE SERVICE OF THE SERVICE OF THE SERVICE OF THE SERVICE OF THE SERVI